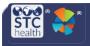

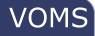

(v. 2.26.0)

# **Pre-Booking for Administrators**

States that enable the **Pre-booking** functionality in VOMS can approve and fulfill pre-booking orders for providers. Once the state assigns providers to a prebooking order set, providers may prebook the vaccines using the Prebooking Request page. States may approve the prebooking requests on the Approve Prebooking page.

## **Prebooking Properties**

- 1. Select **Admin & Settings.** Then select **Properties.**
- 2. Click on the **Prebooking** tab.

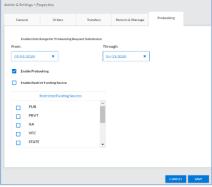

- 3. Select the **Enable Prebooking** checkbox to enable all prebooking functionality.
- Enter a Date Range for Prebooking Request Submission to define a date range for the provider to be able to submit pre-booking requests.
- Select the Enable Restrict Funding Source checkbox if the state would like to restrict providers from ordering a selected funding source.
- 6. Select the checkboxes for the funding sources that will be restricted.
- 7. Select Save.

## **Define Prebooking Order Set**

- 1. On the Admin & Settings page, select **Define**Order Sets under the Order Management section.
- 2. If setting the prebooking order set for the first time, select **Add New Order Set**.

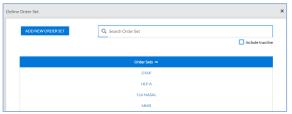

- 3. Enter in the following information:
  - a. Order Set Name
  - b. Check **Is Prebooking.** (Only one order set can be assigned for prebooking.)
  - c. The Fulfillment Type will default to Distributor.
    - i. **Note**: Local Approver, Custom, Subject to EOQ, Restrict from Ordering, and Remove cannot be set for the order set.

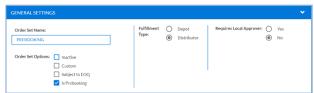

4. Add vaccines to the order set by clicking the funding source name and then selecting one or more vaccines. Then select **Add to List** to move the selected vaccine(s) to the **Vaccines Included in Order Set** box on the right.

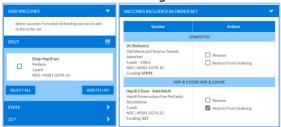

(Current Prebooking Order Set)

- 5. Select Save.
- 6. The order set will be labeled as "Current Prebooking Order Set" on the order set page.

  PREBOOKING

# Assign Providers to Prebooking

- On the Admin & Settings page, select Assign Providers to Prebooking under Order Management.
- Two sections appear on the page, listing the **Unassigned** and **Assigned** providers. In both sections, you can narrow the list by entering a facility name or PIN into the search fields.
- 3. If the provider is not Assigned, select the provider you would like assigned from the Unassigned list and click **Add**.
- If the Assigned providers are allowed to order all funding sources, select the **Allow All Funding Source** checkbox next to the individual providers.

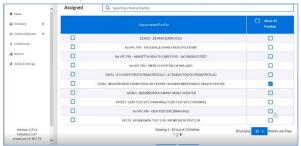

- 5. Click Save.
- 6. A pop-up confirmation will appear, click **Yes**.

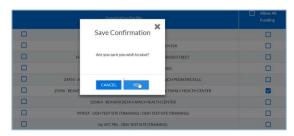

7. Click **Continue.** The providers will be added to the **Assigned** list.

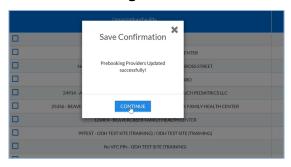

## **Pre-Booking Percentage Allocation**

- On the Admin & Settings page, select Prebooking Percentage Allocation under Order Management.
- 2. The Prebooking order set must be configured before changes can be made on the Prebooking Percentage Allocation page.
- 3. Set the percentage for each vaccine within each Order Cycle. Percentages are used to auto-fulfill prebooking orders based on the *remaining* quantity requested.
- 4. Select the **Show Fulfillment Detail** icon \* to view the estimated amount of doses to be fulfilled for the selected order cycle.
  - a. The estimated doses to be fulfilled will be calculated according to the percentage allocation and minimum order quantity for the vaccine.
- 5. Order cycles must be entered before moving on to the next order cycle.

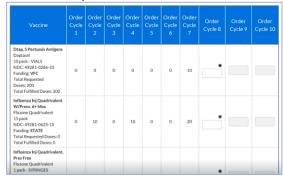

- 6. Select **Save**.
- 7. Once an Order Cycle has been given a percentage allocation, the **prebooking order set** cannot be modified.
- 8. Once an order has been created for an Order Cycle, the **percentage for that Order Cycle** cannot be changed.
- 9. Select **Submit** and click **Yes** on the Save Confirmation screen.

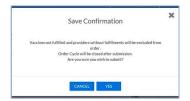

## **Approve Prebooking**

## **Fulfilling Prebooking Requests**

- As a state approver, select Approvals & Management from the left side menu. Then select Approve Prebooking.
- To fulfill prebooking requests, select the Fulfill Prebooking Request tab. The current order cycle will populate.

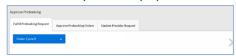

- Enter the number of doses to fulfill in the Fulfillment Doses fields based on the remaining doses requested for each vaccine.
  - a. **Note**: If percentages are set in the application, the Fulfillment Doses will be auto-filled based on the set percentage for the given Order Cycle.

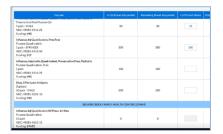

- 4. Select Submit.
- A Save Confirmation pop-up will appear. Vaccines not fulfilled and providers without fulfillment will be excluded from orders. Order cycle will be closed after submission. Select Yes to confirm submission.
- 6. Then click **Continue**. The Status column should update with an order number.

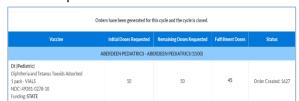

7. To view previous cycles, select the drop down at the top of the tab.

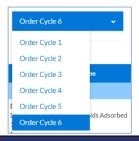

#### **Update Provider Requests**

 To manually update the number of doses the provider has requested, select the **Provider Update Request** tab and then select a prebooking provider.

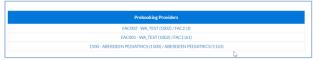

Enter the updated number of doses and click Submit.

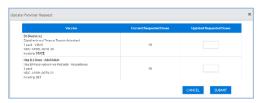

### **Approve Prebooking Orders**

 To review and approve prebooking requests, select the **Approve Prebooking Orders** tab.

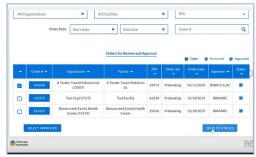

- 2. Orders will be automatically be in the **Approved** status however to make any changes, select the order number.
- 3. When ready to submit orders to VTrckS, click on **Select Approved** to select all orders with the status of Approved.
- 4. Then select **Send to VTrckS**.
- 5. Click the download button to download the VTrckS Provider Data Files before clicking **Close**.

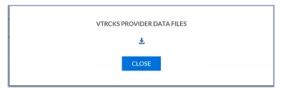